## <u>วิธีการนำเข้าข้อมูลนักเรียนนักศึกษาตามระบบ v-cop.net ปีการศึกษา 2556</u>

- โดย 1. ให้นักศึกษาใหม่ ปวช.1 และ ปวส.1 นำเข้าและปรับปรุงข้อมูลของนักศึกษาใหม่ ปีการศึกษา 2556
	- 2. ให้นักศึกษาระดับชั้น ปวช. 2 , 3 และ ปวส. 2 ปรับปรุงข้อมูล ตามระบบ v-cop ของนักศึกษา ให้เป็นปัจจุบัน ตามวิธีการดังต่อไปนี้
	- 1. นักศึกษาคลิกเข้าอินเตอร์เน็ต [http://www.v-cop.net](http://www.v-cop.net/)

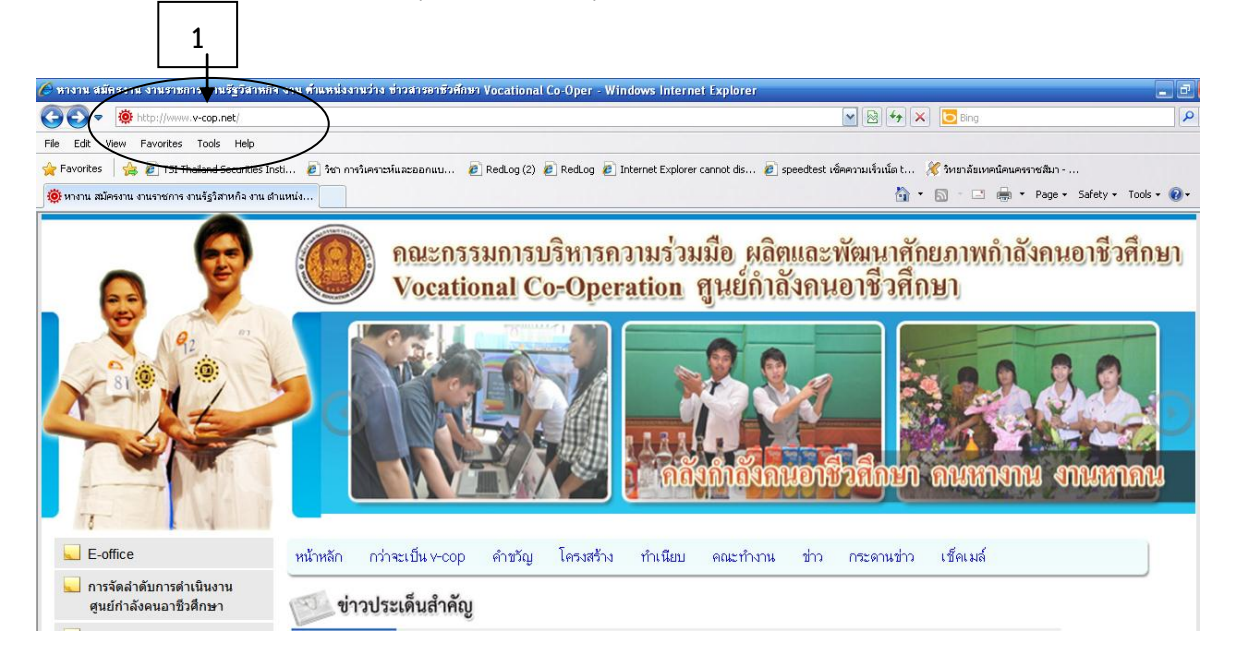

2. นักศึกษาคลิกเข้า นักศึกษาปรับปรุง Resume (ดังหมายเลข 2)

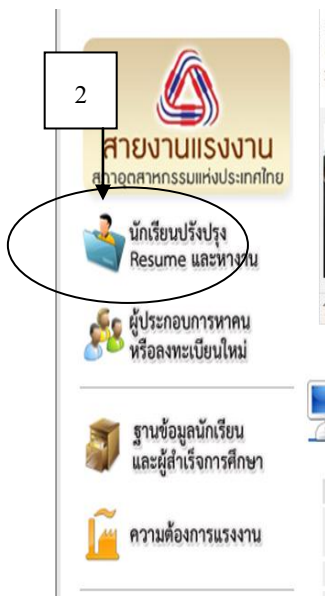

การประชุมเชิงปฏิบัติการ พัฒนาศักยภาพและขีดความสามารถในการใช้ระบบบริหารจัดการศูนย์กำลังคนอาชีวศึกษา และจัด เก็บข้อมลและติดตามภาวะการมีงานทำผัสำเร็จการอาชีวศึกษา กล่มภาคตะวันออกเฉียงเหนื้อ 29–30 กค.54 » read more

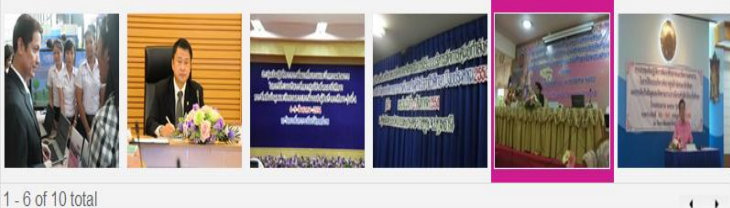

## ประชาสัมพันธ์ตำแหน่งว่างหลักในระบบ

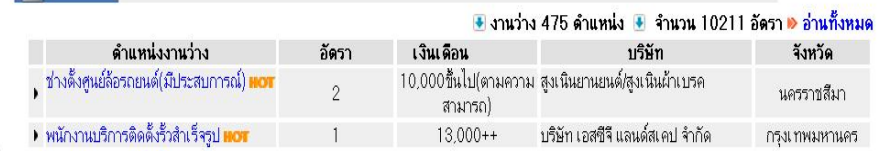

3. นักศึกษากรอกรหัสผู้ใช้งาน และรหัสผ่าน (Username and Password) หรือ คลิกตรงลืมรหัสผ่าน ี สำหรับนักศึกษาที่ทำการ Login ครั้งแรก (ดังหมายเลข 3)

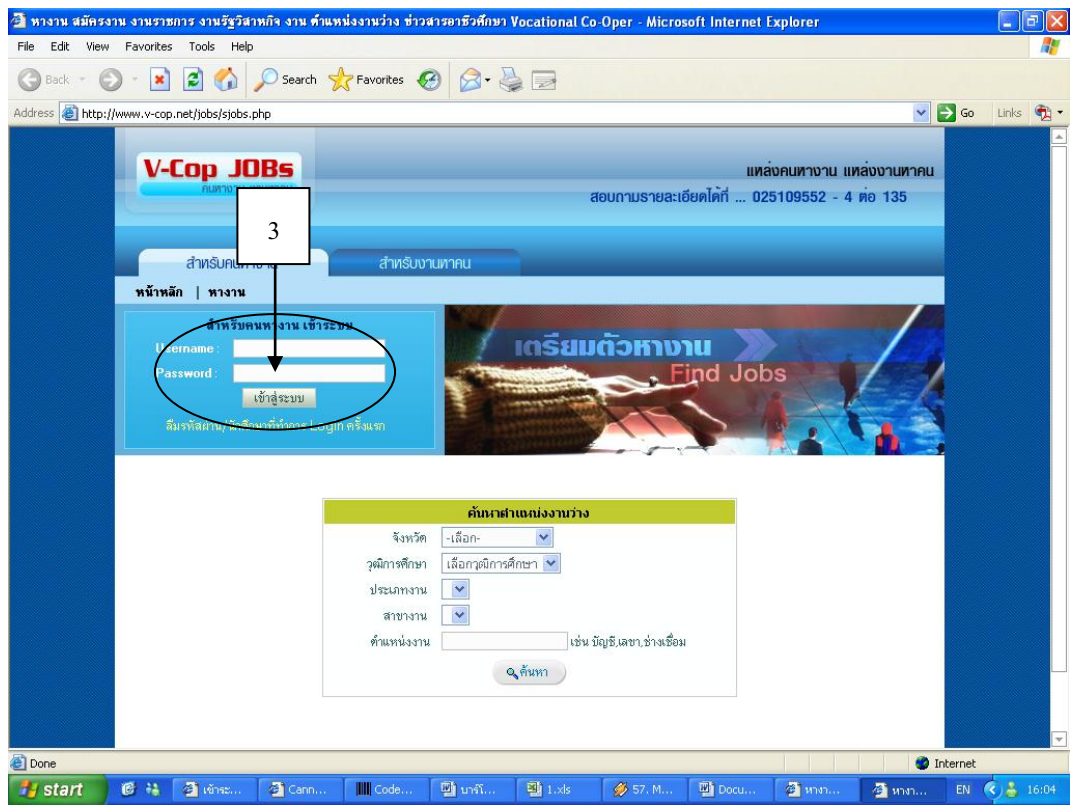

4. **นักศึกษากรอกข้อมูลตามที่กำหนด** จังหวัด / สถาบันการศึกษา / รหัสนักศึกษา 10 หลัก / เลขที่บัตร

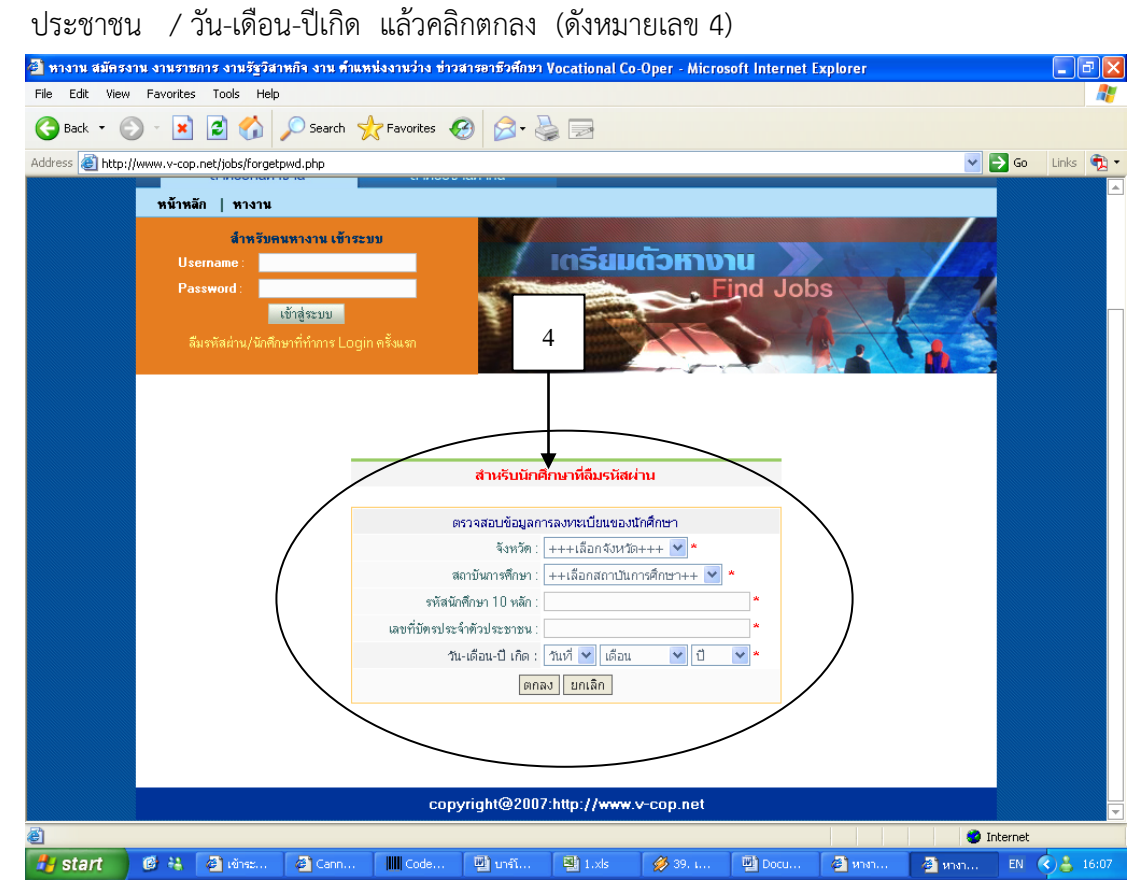

5. หากข้อมูลของนักศึกษามีในระบบแล้ว ระบบจะตอบรับด้วยข้อความดังนี้(ดังหมายเลข 5) แต่ถ้าไม่พบข้อมูล ให้นักศึกษาติดต่อเจ้าหน้าที่ห้องบริการคอมพิวเตอร์และอินเทอร์เน็ต พร้อมแจ้งเลขบัตรประจำตัวประชาชน

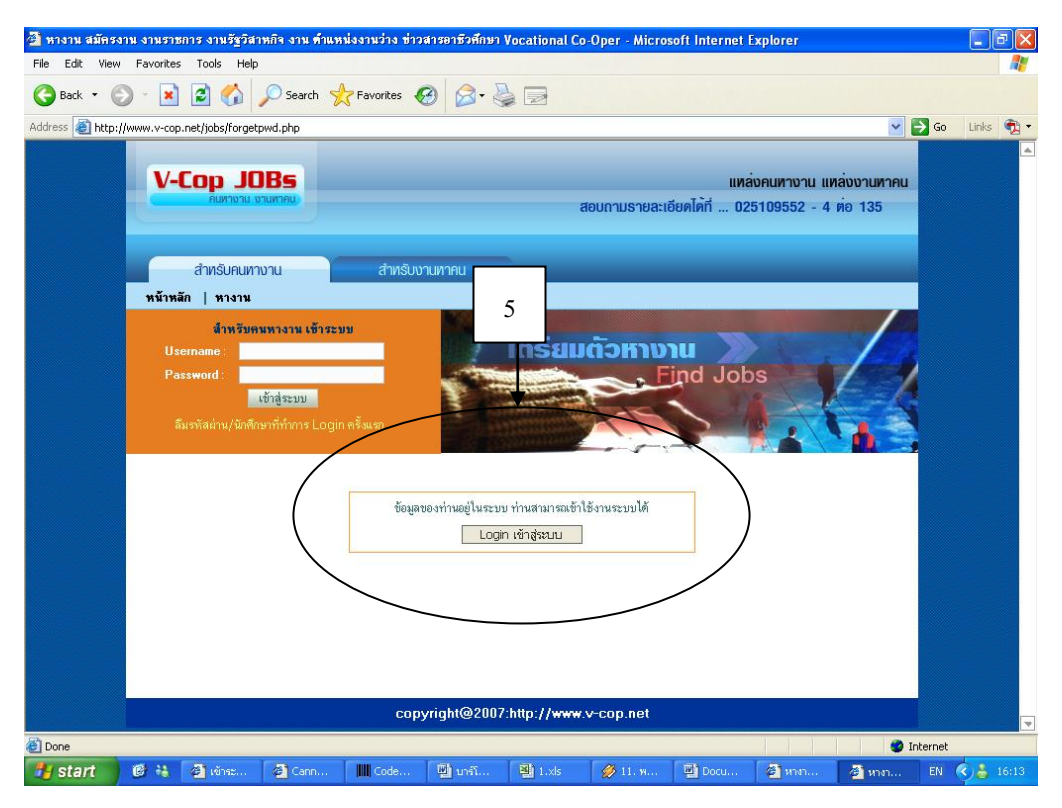

- 6. เมื่อ Login เข้าระบบแล้ว นักศึกษาสามารถทำรายการได้ดังต่อไปนี้
- 7. **นักศึกษากำหนดสถานะปัจจุบัน** เพื่อให้สถานประกอบการที่เข้ามาค้นหาข้อมูลนักศึกษา ให้นักศึกษา เลือก 1 ข้อ **แล้วคลิกบันทึกข้อมูล** (ดังหมายเลข 7)
- 8. **นักศึกษาแก้ไขประวัติ Resume** (ดังหมายเลข 8) เพื่อให้สถานประกอบการน าไปพิจารณาในการรับ สมัครเข้าทำงาน

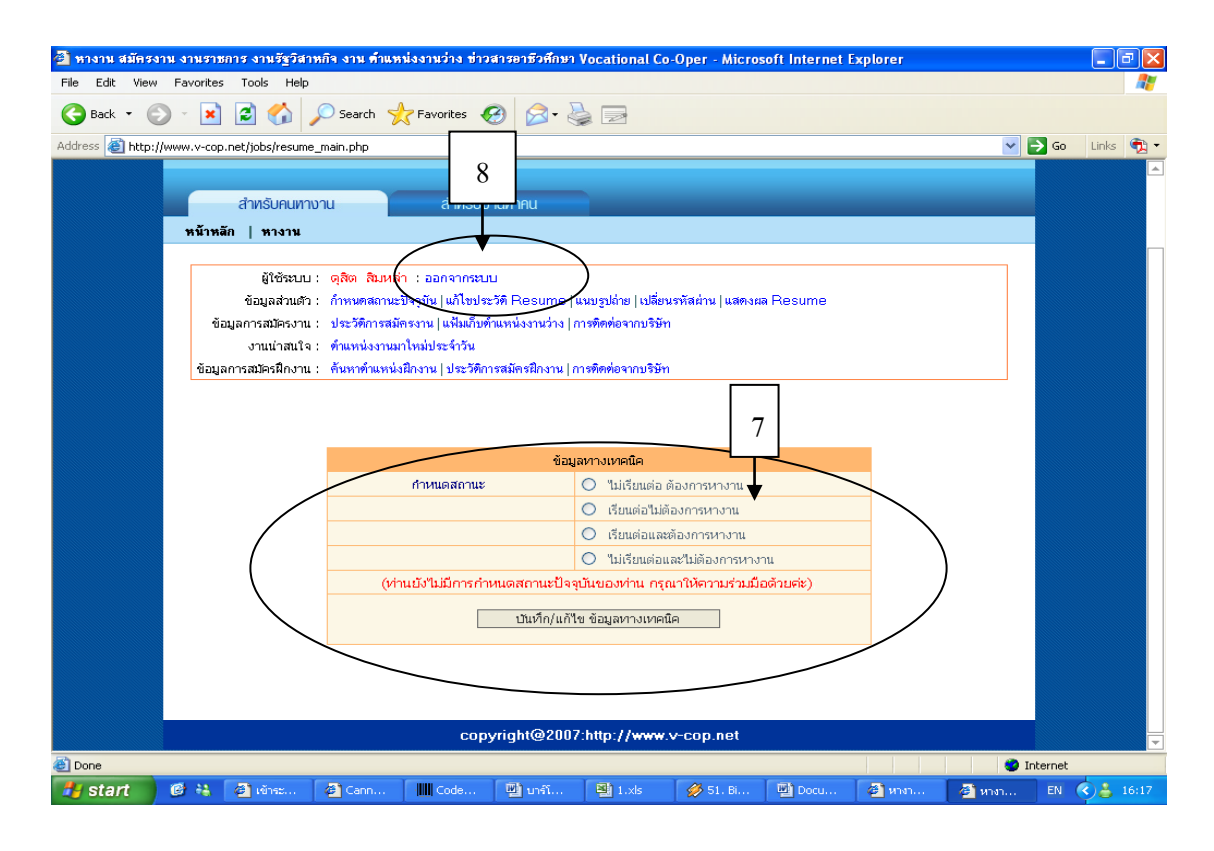

9. **นักศึกษากำหนดสถานะ การเปิดเผยข้อมูล** ให้นักศึกษาคลิกยินยอม แล้ว**คลิกปุ่มบันทึกข้อมูล** 

(ดังหมายเลข 9)

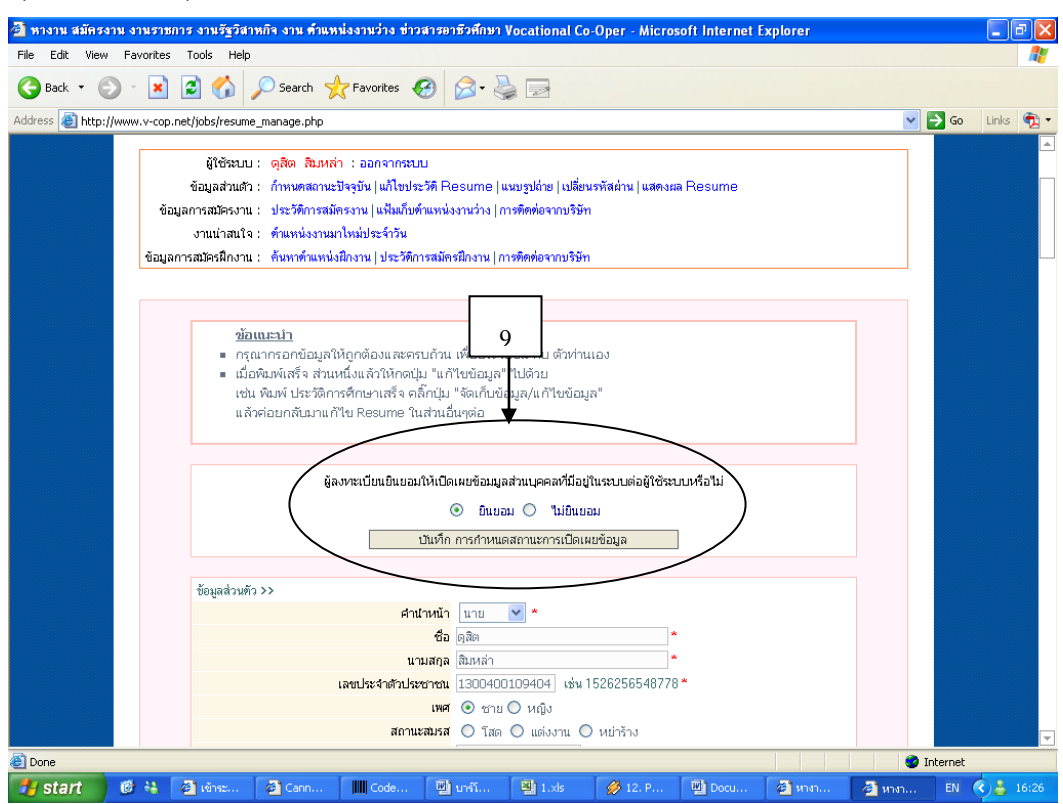

10. **นักศึกษากรอกข้อมูลส่วนตัว** ในระบบจะมีข้อมูลนักศึกษาบ้างแล้ว โดยนักศึกษาจะต้องแก้ไขและเพิ่มเติม ข้อมูลให้ครบถ้วน เมื่อนักศึกษากรอกข้อมูลเสร็จให้**คลิกที่ปุ่มบันทึก** (ดังหมายเลข 10)

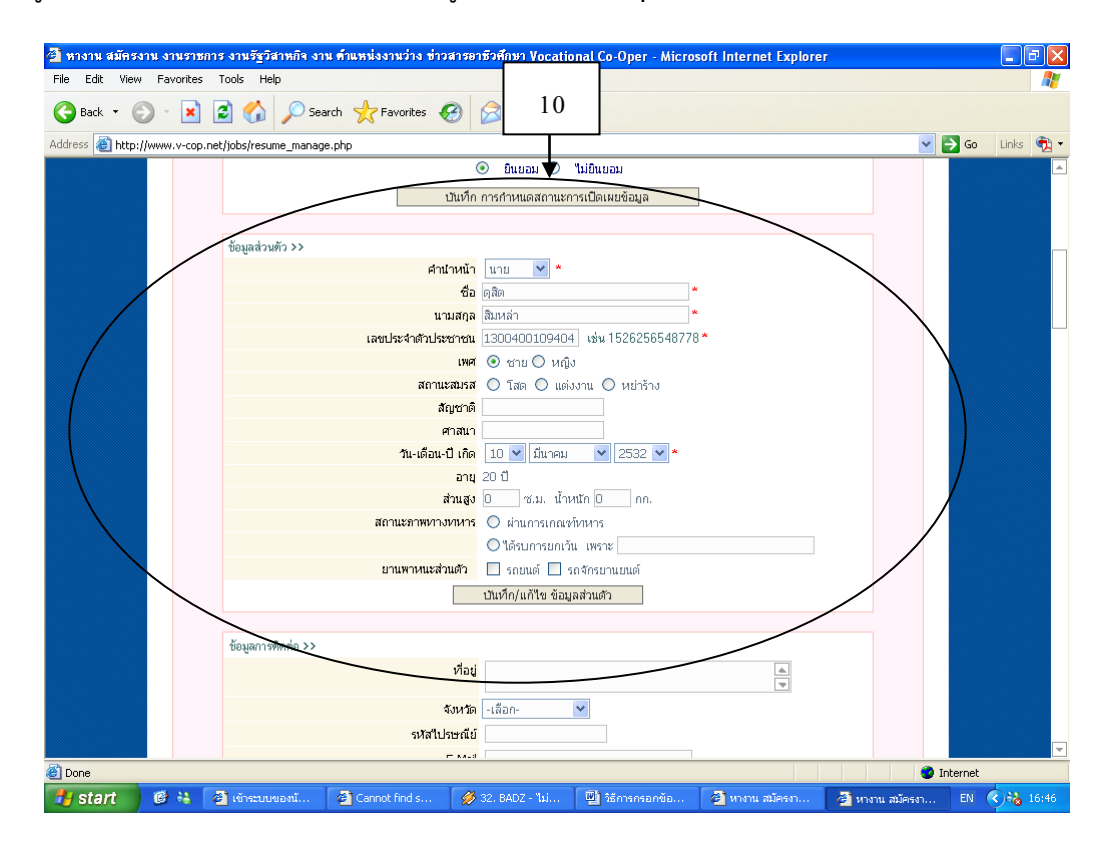

11. **นักศึกษากรอกข้อมูลการติดต่อ** แล้ว**คลิกปุ่มบันทึก** (ดังหมายเลข 11)

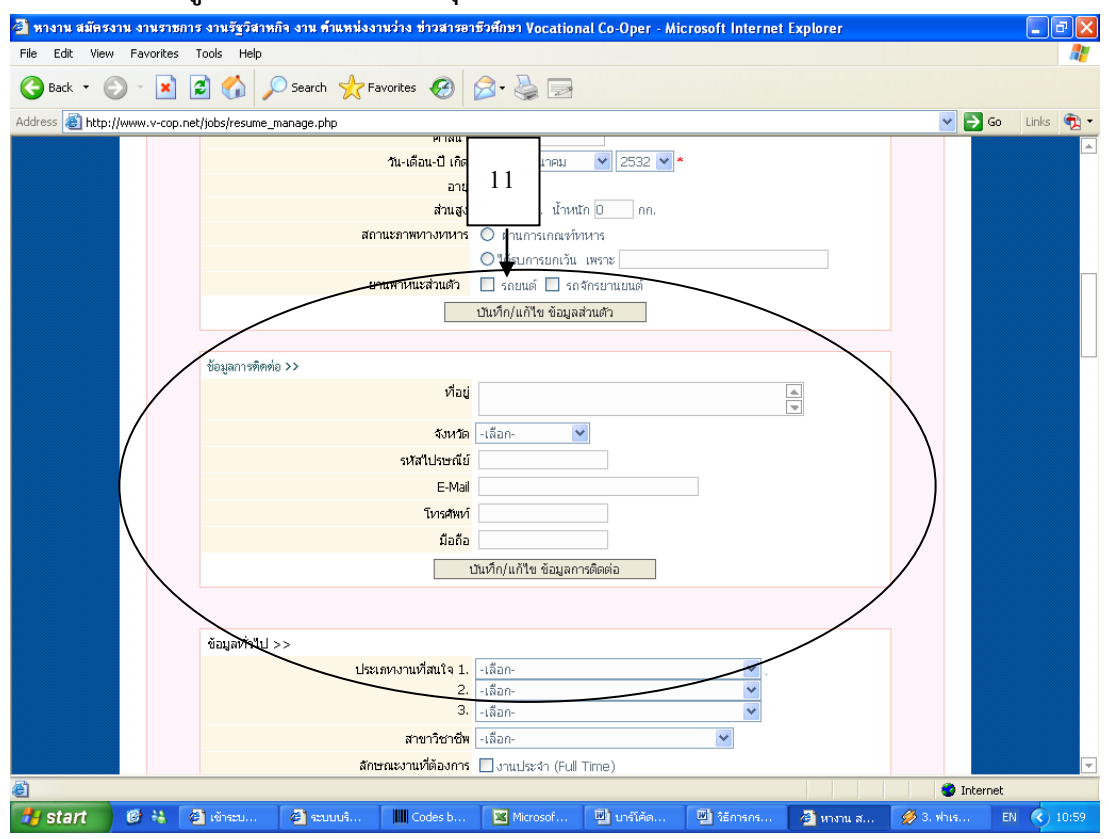

12. **นักศึกษากรอกข้อมูลทั่วไป** สามารถเลือกประเภทงานที่สนใจ โดยเลือกได้ 3 ประเภทงาน จากนั้นเลือก ้สาขาวิชาชีพ ลักษณะงานที่ต้องการ ตำแหน่งที่สนใจ และเงินเดือนตามความสามารถและประสบการณ์ ของตนเอง เมื่อนักศึกษากรอกข้อมูลเสร็จให้**คลิกปุ่มบันทึก** (ดังหมายเลข 12)

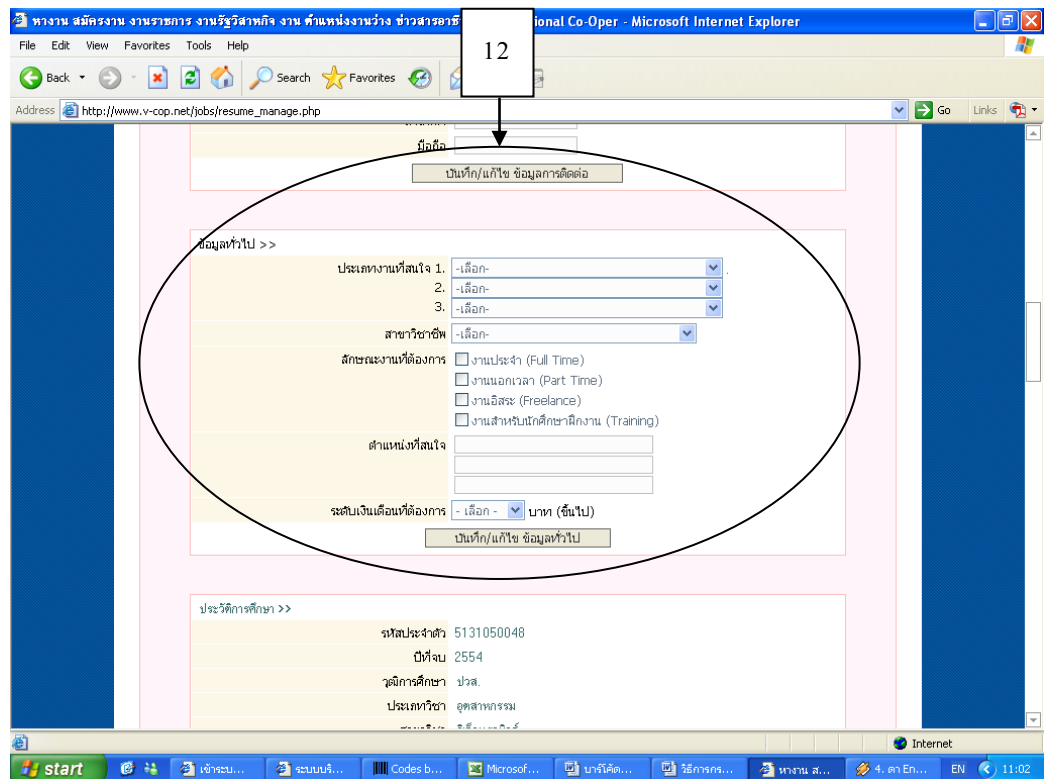

13. **นักศึกษากรอกประวัติการศึกษา** ระบบจะแสดงข้อมูลตามที่ผู้ประสานงานระดับสถานศึกษาได้ทำการ นำเข้าข้อมูลของนักศึกษา ได้แก่ รหัสประจำตัวนักศึกษา ปีที่จบ วุฒิการศึกษา ประเภทวิชา สาขาวิชา ส าหรับสาขางาน เกรดเฉลี่ย และเอกสารแสดงผลการศึกษา (การแนบเอกสารแสดงผลการศึกษาต้องเป็น ไฟล์\*.jpg, \*.gif, \*.pdf ขนาดไม่เกิน 200 KB) เมื่อกรอกข้อมูลเสร็จให้**คลิกปุ่มบันทึก** (ดังหมายเลข 13)

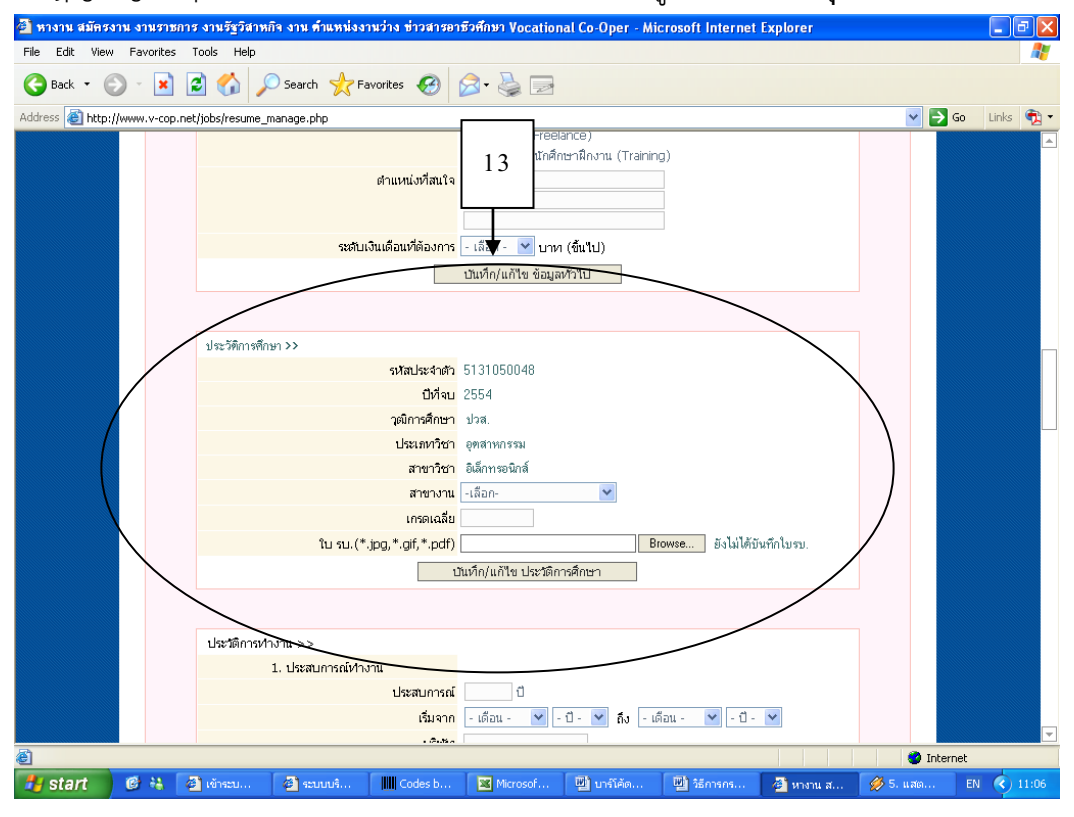

14. **นักศึกษากรอกประวัติการทำงาน**ให้ระบุวันที่เริ่มและสิ้นสุดการทำงาน ถ้าไม่มีประสบการณ์ทำงานก็  **คลิกปุ่มบันทึกผ่านไป** (ดังหมายเลข 14)

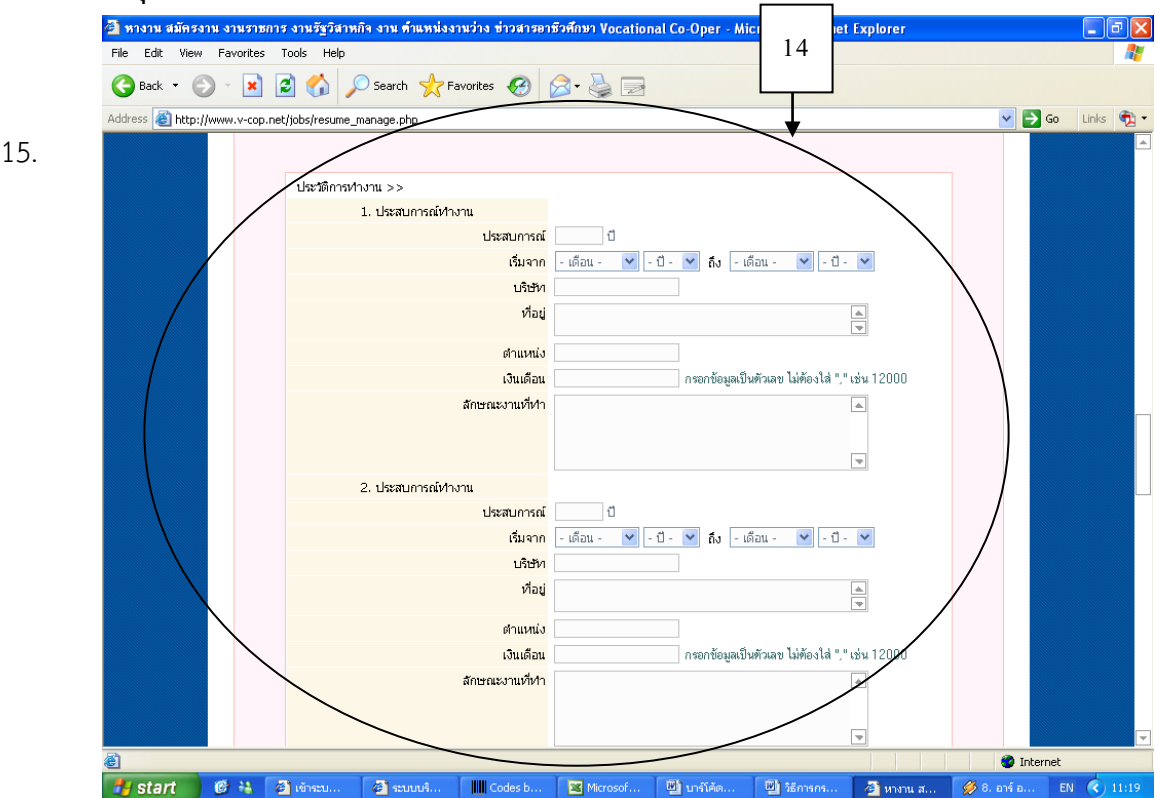

**ประวัติการอบรม** ให้ระบุวันที่เริ่มและวันที่สิ้นสุดการฝึกอบรม สถานที่ฝึกอบรม หลักสูตรในการฝึก

 เพื่อสถานประกอบการจะใช้เป็นข้อมูลอ้างอิงในการพิจารณาคุณสมบัติของนักศึกษา **ถ้าไม่มีคลิกปุ่มบันทึก ผ่านไป** (ดังหมายเลข 15)

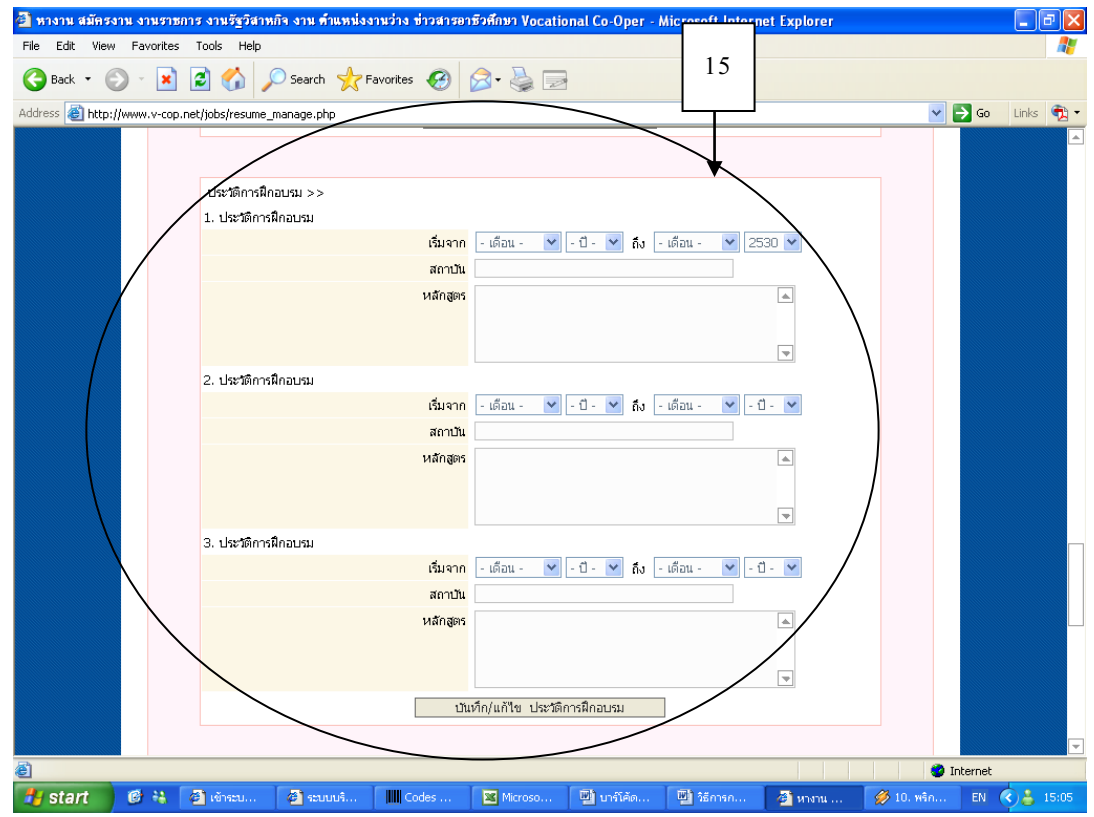

16. **ความสามารถทางภาษา** กรอกเรียบร้อย**คลิกปุ่มบันทึก** (ดังหมายเลข 16)

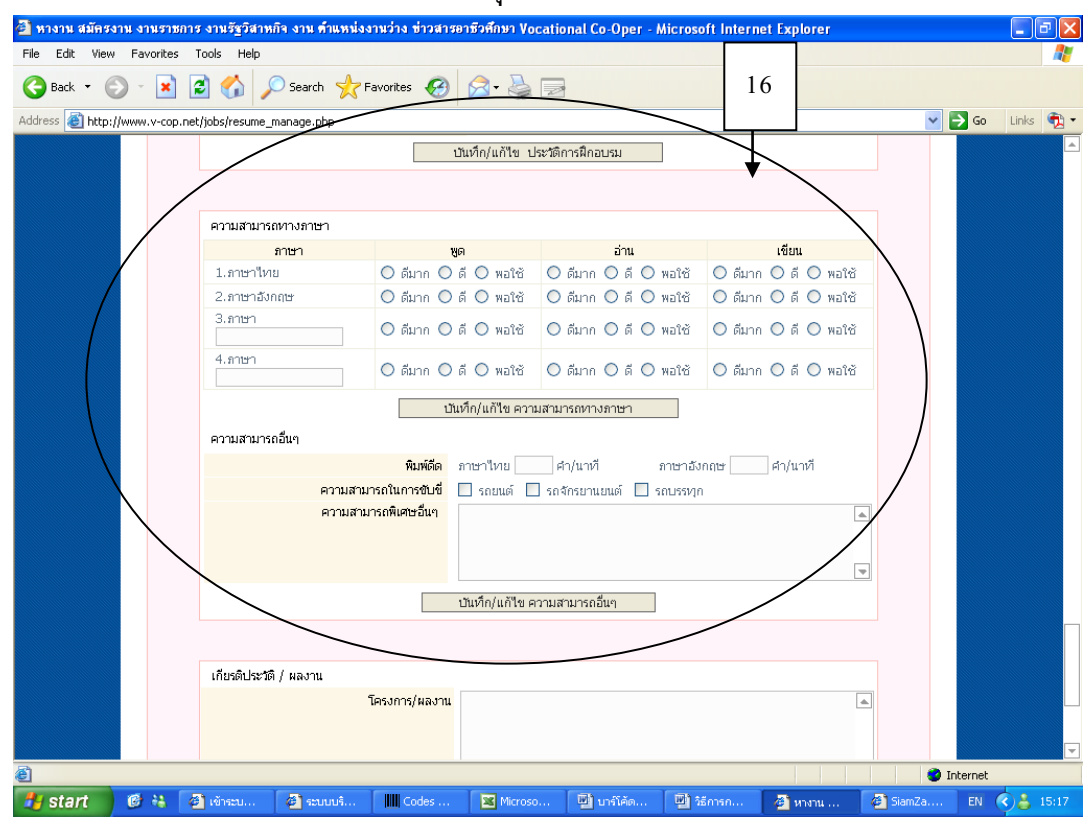

17. **เกียรติประวัติ/ผลงาน** นักศึกษาสามารถกรอกชื่อผลงาน โครงการและเกียรติประวัติต่าง ๆ ของนักศึกษา โดยแนบประกาศนียบัตร ใส่ข้อมูลบุคคลอ้างอิง หรือข้อมูลอื่น ๆ เพื่อเป็นหลักฐาน เมื่อกรอกเสร็จ

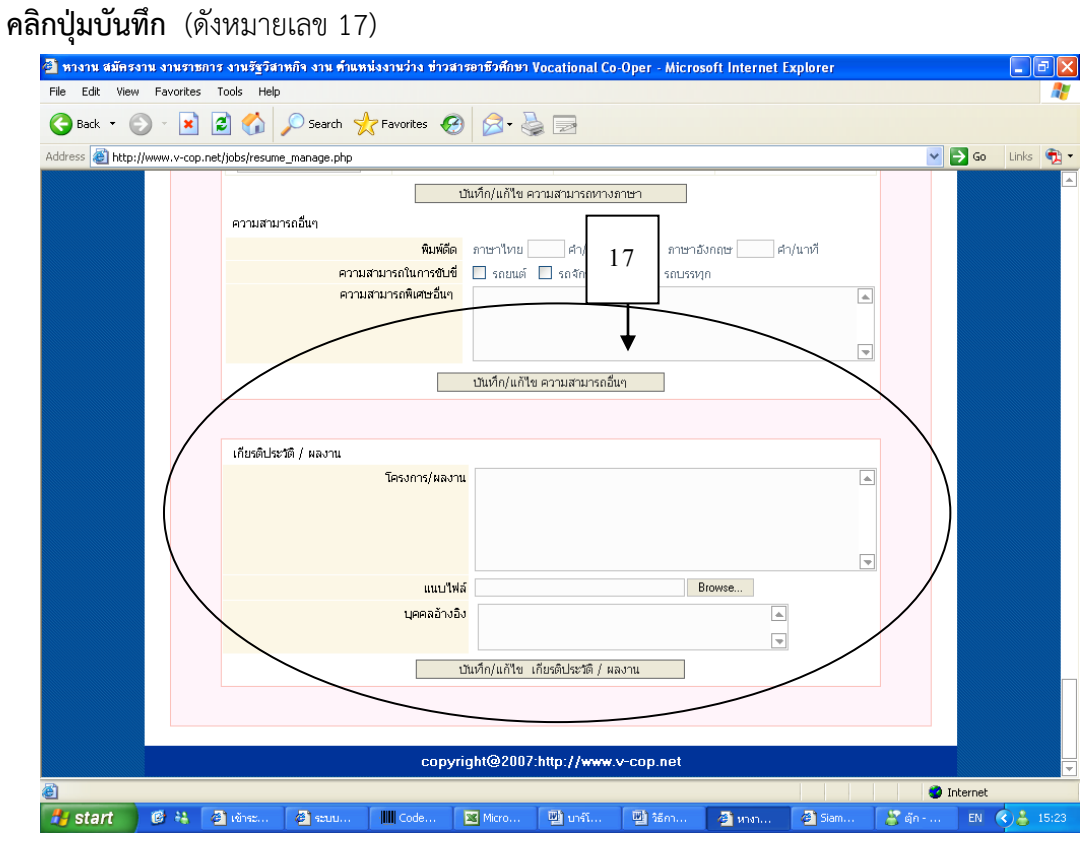

18. **คลิกที่เปลี่ยนรหัสผ่าน** (ดังหมายเลข 18)

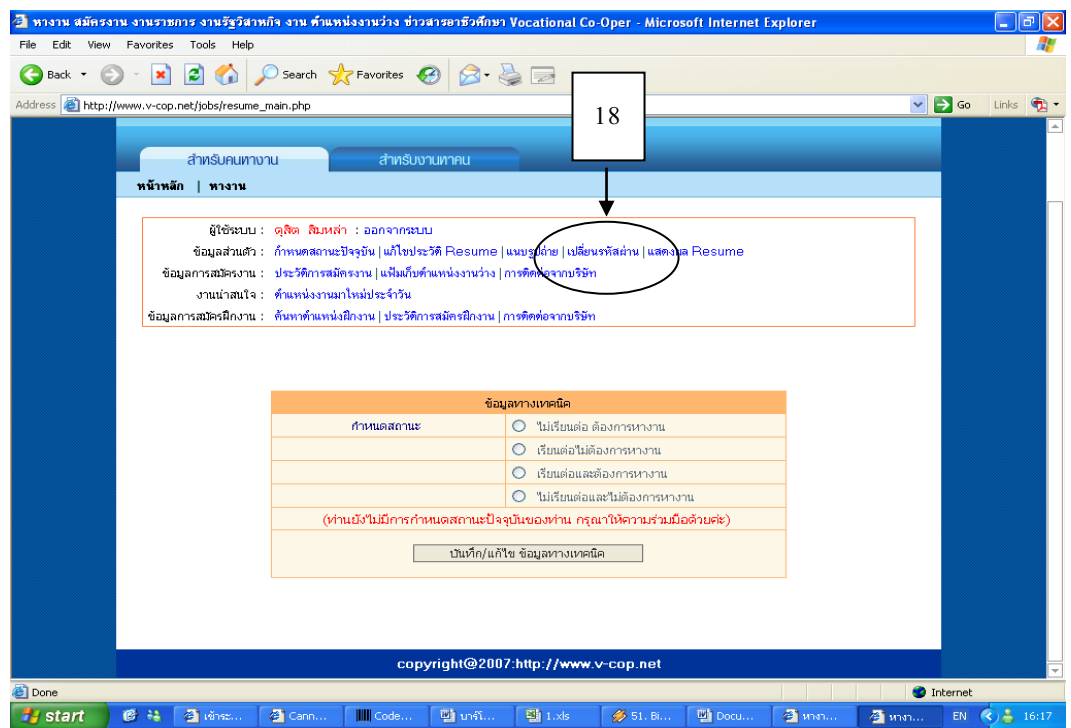

19. **เปลี่ยนรหัสผ่าน** ระบบจะแสดง User และ Password ของนักศึกษาโดยนักศึกษาสามารถเปลี่ยน Username และ Password ได้ เพื่อง่ายต่อการจำในการเข้าใช้งานระบบครั้งต่อไป และเมื่อทำการเปลี่ยน Username และ Password เสร็จ**คลิกที่ปุ่มบันทึก** (ดังหมายเลข 19) **นักศึกษาต้องจ า User และ Password ไว้ให้ดี**

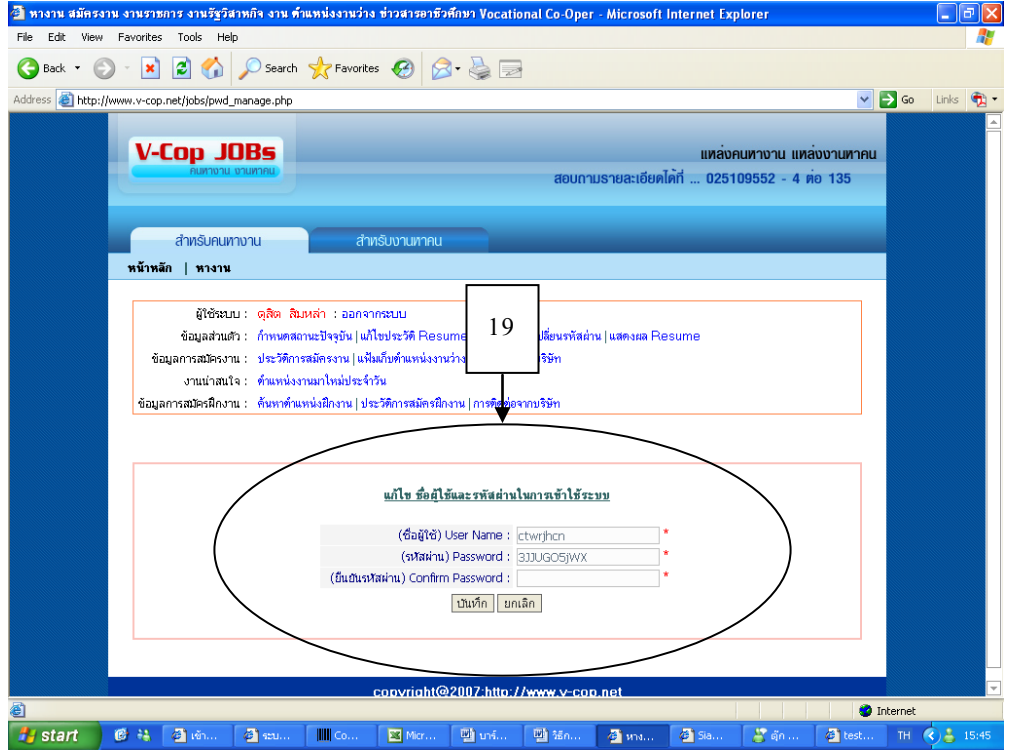

**หมายเหตุ** นักศึกษาสามารถแก้ไขประวัติต่าง ๆ ให้เป็นปัจจุบัน ด้วยการใช้**Username และ Password ที่นักศึกษาได้เปลี่ยนแปลงแล้วในขั้นตอนที่ 19**

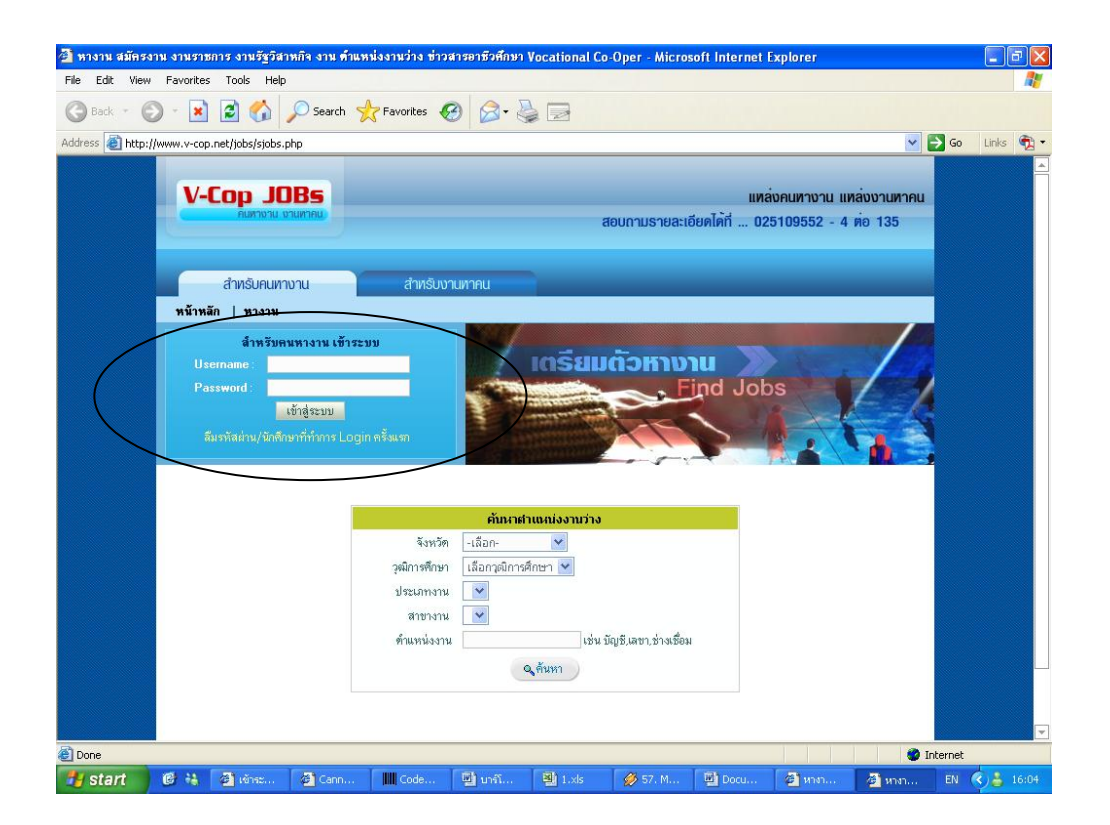

**โดย : งานศูนย์ข้อมูลสารสนเทศ วิทยาลัยเทคนิคนครราชสีมา**